Founders: Dr. Arie Keren and Yosi Hadar copyv@copyv.com

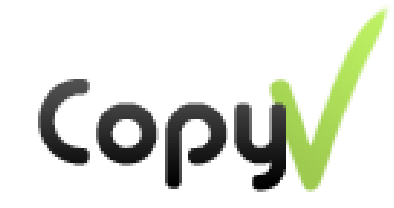

# **Send Files Securely**

# **Direct, No cloud servers, Encrypted High level of privacy**

# **User Guide**

**(Last Revised: January, 2018)**

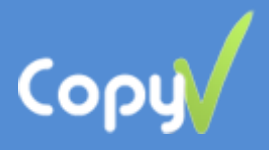

# **Contents**

**[About CopyV](#page-2-0)**

**[Installing the software on your computer](#page-3-0) (PC OR Mac)**

**[Send files or folders](#page-4-0)**

**[Receive files or folders](#page-5-0)**

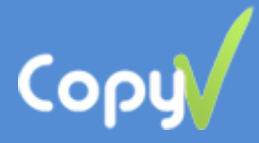

### <span id="page-2-0"></span>**[Congratulations on using CopyV](#page-2-0)**

#### **About CopyV**

CopyV, new and up-to-date software for sending and receiving unlimited any files, direct, secured and fast. There is no cloud servers on the way, no cookies or web beacons, the information is secured with end-to-end encryption, and sent with a code directly from the sender to the recipient. No one can see the files. No risk of being hacked.

CopyV was developed for **organizations** and **individuals users**, who are interested in **more security and privacy** when working with sensitive files in the internet.

<span id="page-2-1"></span>The software is easy to install, and does not require technical knowledge, unique hardware or special router settings.

The software was developed by an experienced team in the field. Suggestions and comments are welcomed at: [mailto: copyv@copyv.com](mailto:mailto:%20copyv@copyv.com)

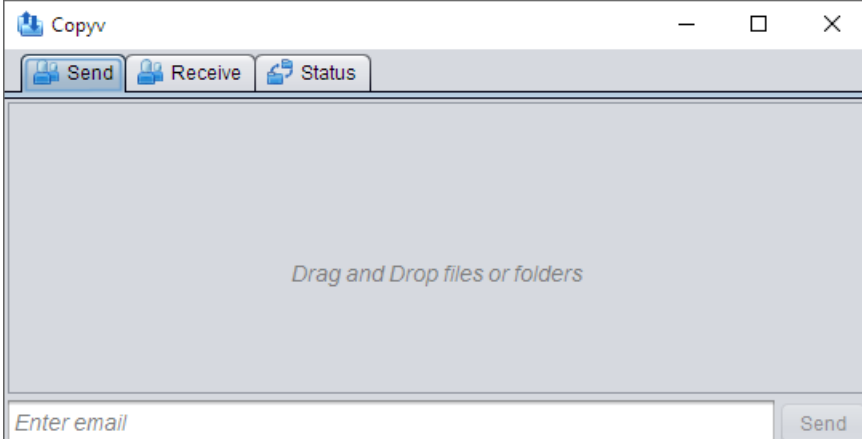

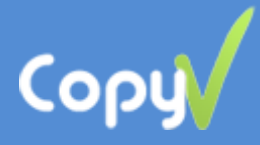

### <span id="page-3-0"></span>**[Installing the software on your computer](#page-3-0) (PC or Mac)**

- 1. Download and install java from [http://www.java.com](http://www.java.com/) (Not required on Mac).
- 2. Download and install the CopyV desktop version: PC Version - [http://www.copyv.com/files/CopyV\\_setup.zip](http://www.copyv.com/files/CopyV_setup.zip) Mac Version - <http://www.copyv.com/files/Copyv.pkg>
- 3. New user There are two options for registration:
	- a. Google account (recommended). It saves you the trouble of remembering new password.
	- b. CopyV account Requires valid email address and new password –> click Register

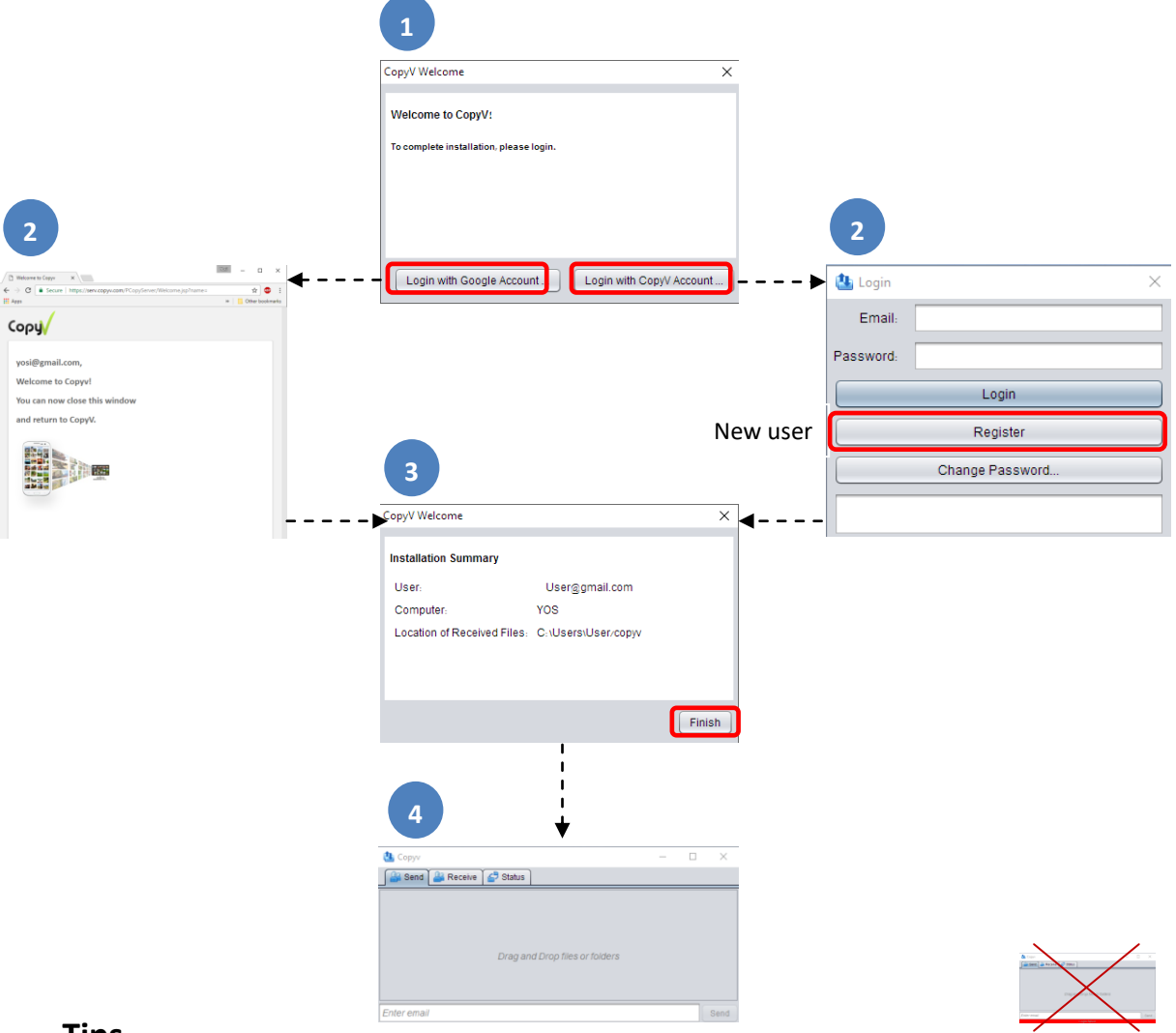

#### **Tips**

- 4. We recommend you to enter the Gmail, before register CopyV with Google account.
- 5. Make sure that there is no red bar (login failed) at the bottom of the main screen. If yes try to change the password in the Login page (copyv tray icon –> right click –>Login), check the antivirus/firewall and/or router that do not block Internet connection from/to CopyV.

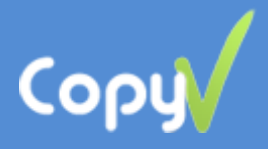

## <span id="page-4-0"></span>**Send files or folders**

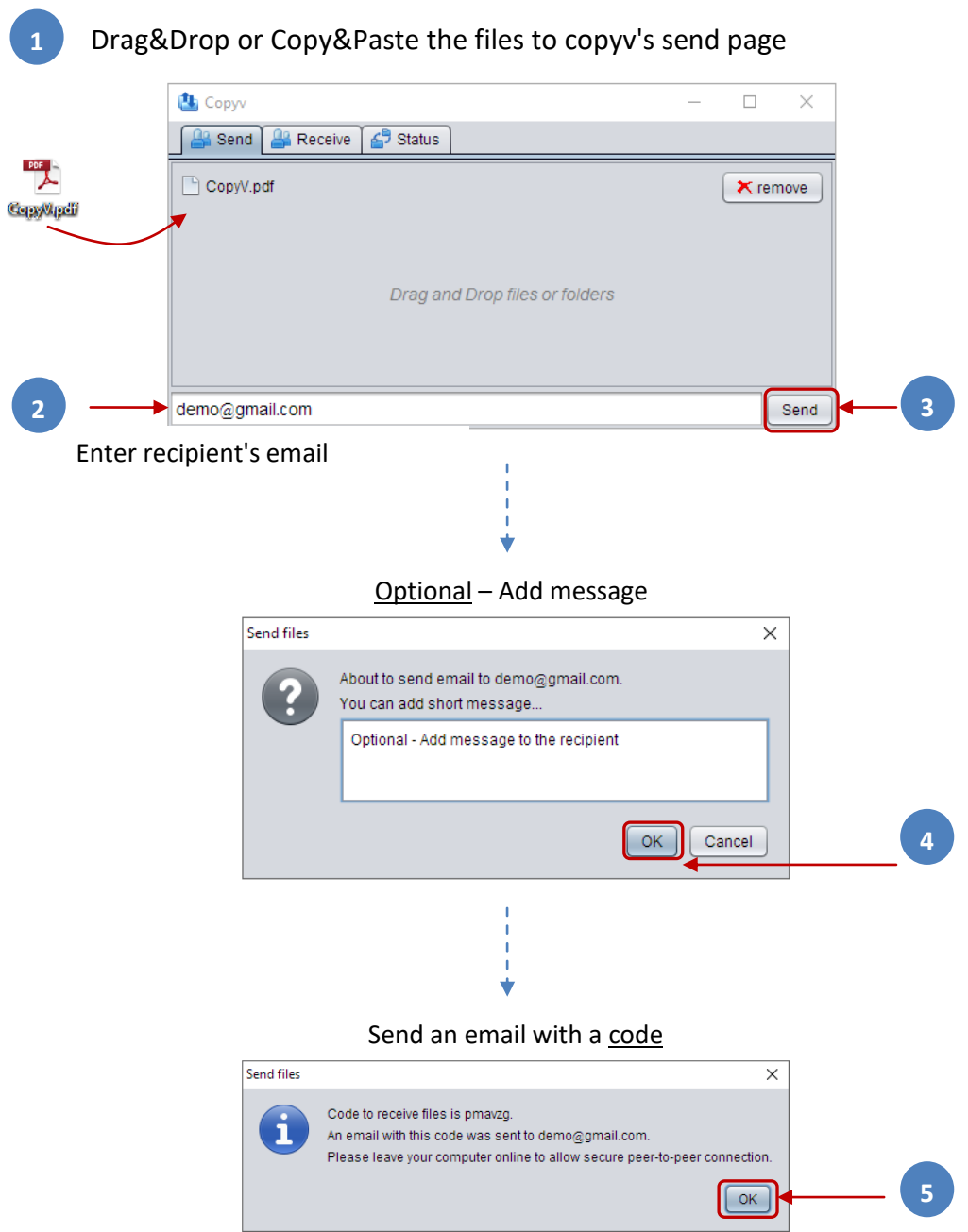

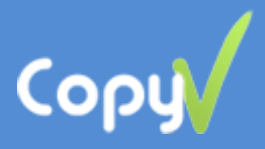

### <span id="page-5-0"></span>**[Receive files or folders](#page-2-1)**

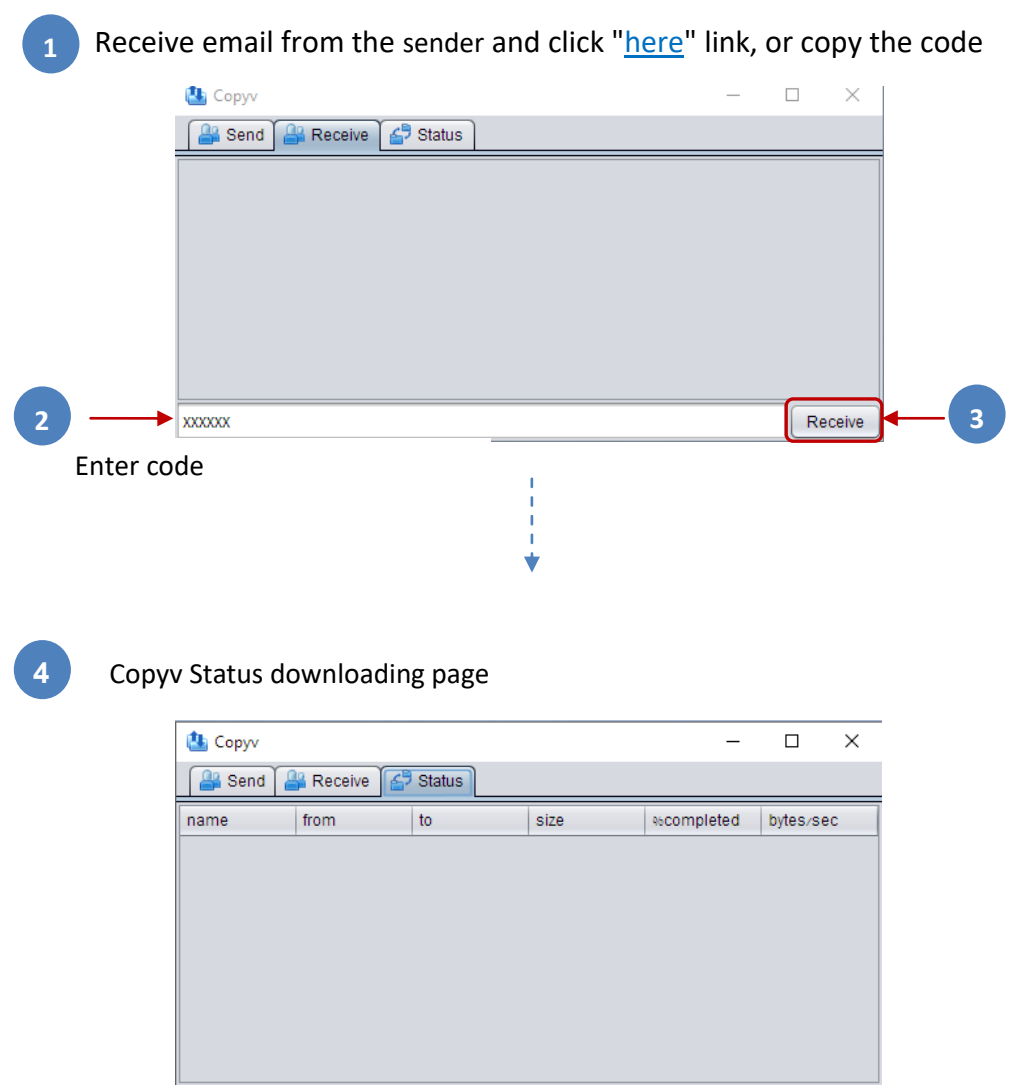

The files are downloaded to the default location (C:\Users\User\copyv). It can be changed in the Properties page (copyv tray icon –> right click–>Properties–>Files Location).

Feel free to contact us with any problem!

[copyv@copyv.com](mailto:copyv@copyv.com)